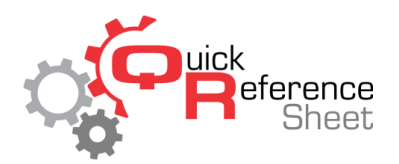

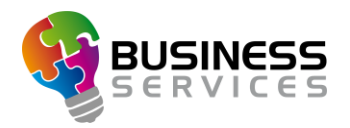

# Gift Cards in FBT using QCash

This document serves as a quick reference of how to create, sell, and redeem gift cards in Conqueror X.

### **QCASH PRICE KEY SETUP:**

Price keys for QCash gift cards must be set up once in the center. It is suggested to make a few of these price keys for different denominations.

- 1. From Conqueror X home screen click on Setup, POS Setup, Price Keys.
- 2. In the Trust main department locate the "QCash" sub-department. Double click on QCash to go into that sub-department.
- 3. Click "New" to create a new price key.
- 4. Name the price key "QCash \$1.00."
- 5. Click in the price field and enter \$1.00, then click "Apply."
- 6. Click the red "X" in the upper right of the screen to return to the price key setup screen.
- 7. Set the Recharge amount, which will be the same amount as the price key itself (\$1.00 for this example).
- 8. Click "Save."
- 9. Repeat Steps 3 through 8 to create other denominations.

a. It is recommended to create a \$1.00, \$5.00, \$10.00, \$20.00 and \$50.00 denomination.

10. Click the red "X" in the upper right of the screen to exit the Price Keys Module.

### **QCASH PAYMENT TYPE:**

A payment type will need to be set up on order for gift cards to be redeemed when performing a transaction. This will only need to be done once as part of the system preconfiguration.

- 1. From Conqueror X home screen click on Setup, POS Setup, Denominations.
- 2. Under the "Special Payments" column, click "New."
- 3. Name the payment type "Gift Card."
- 4. In the Payment type dropdown select the option "QCash."
- 5. Click OK to create the payment type.
- 6. The list of payment types can be sorted by clicking the up/down arrow.
- 7. Click the red "X" in the upper right of the screen to exit the Denominations Module.

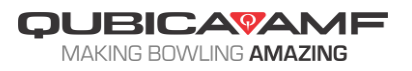

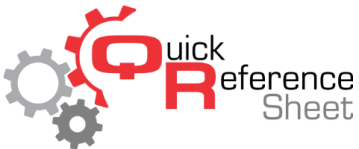

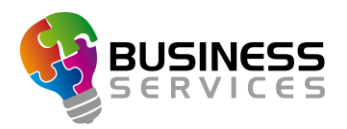

## **CREATE A GIFT CARD:**

This procedure is used to create gift cards that are "not active" and ready to be handed out when a customer wants to buy a gift card. They are not pre-loaded with funds, but they do streamline the process of selling a card.

- 1. From the Conqueror X home screen click on Front Desk, General, Frequent Bowlers.
- 2. Click on "New Member."
- 3. In the "Last Name" field type in "Card XXXX" where XXXXis the last four digits of the number on the physical gift card.
- 4. In the "First Name" field type in "Gift."
- 5. If any other fields are mandatory (email or phone) use an established "fake" email address or phone number created solely for this purpose.
- 6. Click on the tab at the top of the screen labeled "Cards."
- 7. Click the "Add Card" button to add a new card.
- 8. Leave the card type as "Generic" and leave the status as "To be activated."
- 9. Swipe the card on the card reader. If the swipe was successful, Conqueror X will generate a "Free entry code" and the status bar will turn green.
- 10. Click "Save" to save the card to the account.
- 11. Click "Save" a second time to save the FBT account.
- 12. Repeat steps 2 through 11 to create a batch of new cards.
- 13. Click the red "X" in the upper right of the screen to exit the Frequent Bowlers Module.

### **TO SELL A GIFT CARD:**

This procedure is for when the customer wants to purchase a gift card at the center. It can be done from any screen in Conqueror X.

- 1. From any Conqueror X screen, swipe one of the cards that was created in the previous procedure.
- 2. Click "Yes" when asked to activate the card.
- 3. The card screen will be displayed with the appropriate preloaded card number.
- 4. Click in the yellow box under "QCash."
- 5. Click on the combination of price keys to total the amount being loaded on the card.
- 6. Click "Payment" to proceed to the payment screen.
- 7. Collect payment for the gift card using the appropriate payment type. Note that it is not possible to pay for a gift card using another gift card.
- 8. Click "Receipt" to finalize the transaction and print a record for the customer.

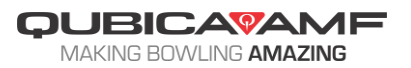

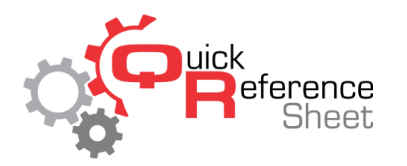

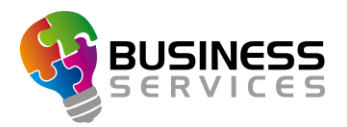

### **TO REDEEM A GIFT CARD:**

This procedure is for when the customer wants to use a gift card for payment for goods in Conqueror X.

- 1. Ring up the items normally through the All Lanes Screen or through the POS module.
- 2. Click on "Payment" to proceed to the payment screen.
- 3. In the list of payment types on the right of the screen click "Gift Card."
- 4. Swipe the gift card to be used.
- 5. The amount of QCash in the gift card's account will be displayed. The entire amount or a portion of the amount on the gift card can be applied to the purchase.
- 6. Click "OK" to return to the payment screen.
- 7. Apply any additional payment types if needed. Click the "Pay" or "Receipt" button to finalize the transaction.

#### **CHECK BALANCE ON A CUSTOMER CARD:**

This procedure will allow the center to check the balance of a gift card.

- 1. From any Conqueror X screen swipe the gift card.
- 2. The account page associated with the gift card will be displayed and it will show under "QCash" the amount of money on that card.

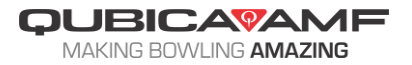